## **RCuniSwitch Kurzanleitung** Stand: 24.09.2020

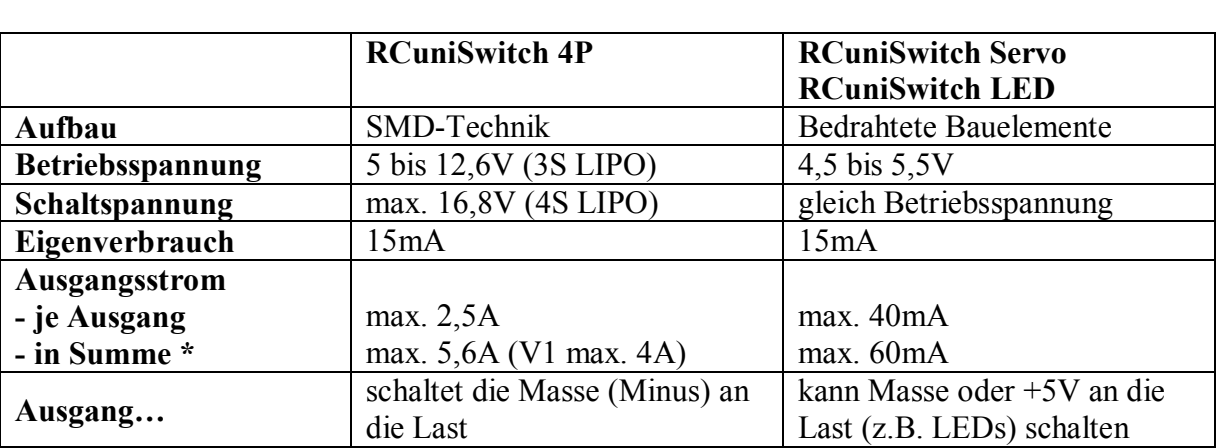

Der RCuniSwitch ist in mehreren Hardware-Ausführungen verfügbar. Sie unterscheiden sich im Aufbau, sowie in der Betriebsspannung und den zu schaltenden Strömen und Spannungen. Die Software, und somit die Funktionalität, ist aber bei allen Schaltmodulen gleich:

\*) ab einer Gesamtstromaufnahme über 3A muss ein separates Kabel von ausgangsseitig GND an die Masse (Minus) des Akkus geführt werden.

#### **Einen RCuniSwitch anschließen**

#### RCuniSwitch SERVO:

Dies ist die einfachste Ausführung des Schaltmoduls. Außer dem Microcontroller ist kein anderes Bauteil beteiligt. Das ist aber nicht unbedingt ein Nachteil, denn z.B. für die Ansteuerung von Servos wird auch nicht mehr benötigt. Bis zu 4 Servos können direkt über die Stiftleiste angeschlossen werden. Für den Betrieb von LEDs sind dann aber externe Vorwiderstände erforderlich. Da die Ausgänge nicht mit Leistungs-MOSFETs ausgestattet sind, sind aber nur kleine Ausgangsströme möglich. Für kleine Modelle ist dies aber oft ausreichend:

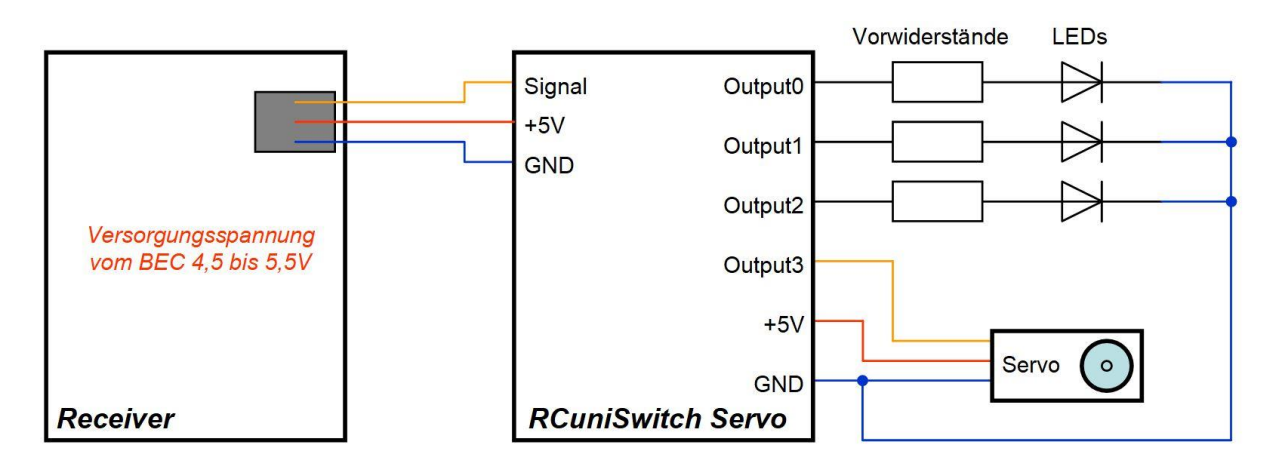

## RCuniSwitch LED:

Diese Schaltmodul-Variante enthält bereits die Vorwiderstände für die LEDs. Externe Vorwiderstände sind somit nicht erforderlich. Ansonsten entspricht dieses Modul der Variante "RCuniSwitch SERVO". Es vornehmlich für die Ansteuerung von LEDs gedacht:

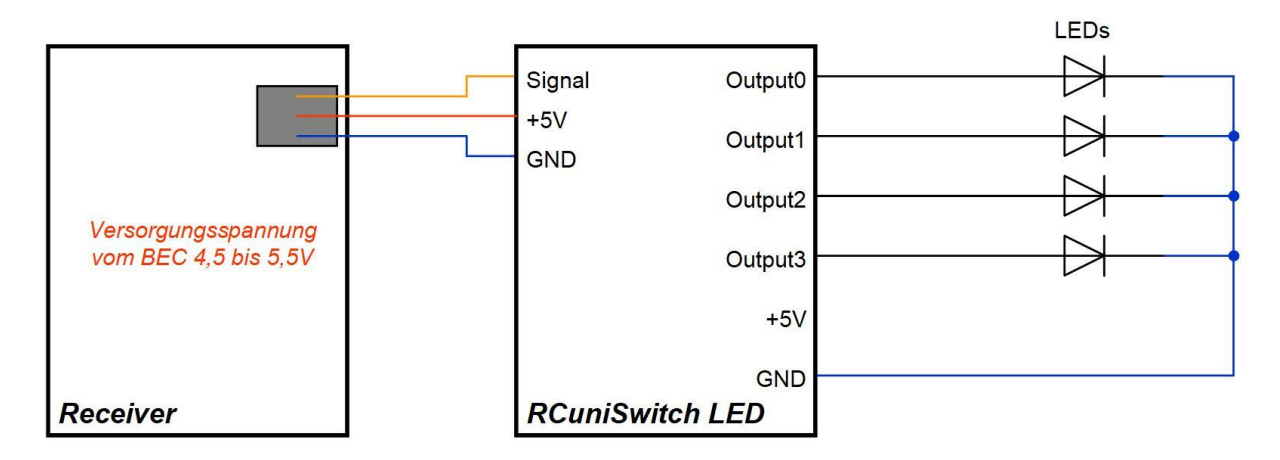

Wenn das Schaltmodul nur mit einer 2-reihigen (statt einer 3-reihigen) Stiftleiste bestückt ist, steht GND (Minus) nicht zur Verfügung. In diesem Fall kann +5V als gemeinsamer LED-Anschluss verwendet werden. Dies erfordert aber auch, eine Invertierung aller Ausgänge mit dem Parameter "invert" und die LEDs müssen umgepolt werden.

# RCuniSwitch 4P:

Dieses Schaltmodul unterscheidet sich von den beiden einfachen Modulen insbesondere dadurch, dass es dank MOSFET-Ausgangsstufen größere Ströme und Spannungen schalten kann und wegen einem eigenen Spannungsregler für eine höhere Betriebsspannung (vom BEC kommend) geeignet ist. Aber auch ein Servo kann angeschlossen werden. Hierzu muss nur statt dem MOSFET eine Drahtbrücke eingesetzt werden:

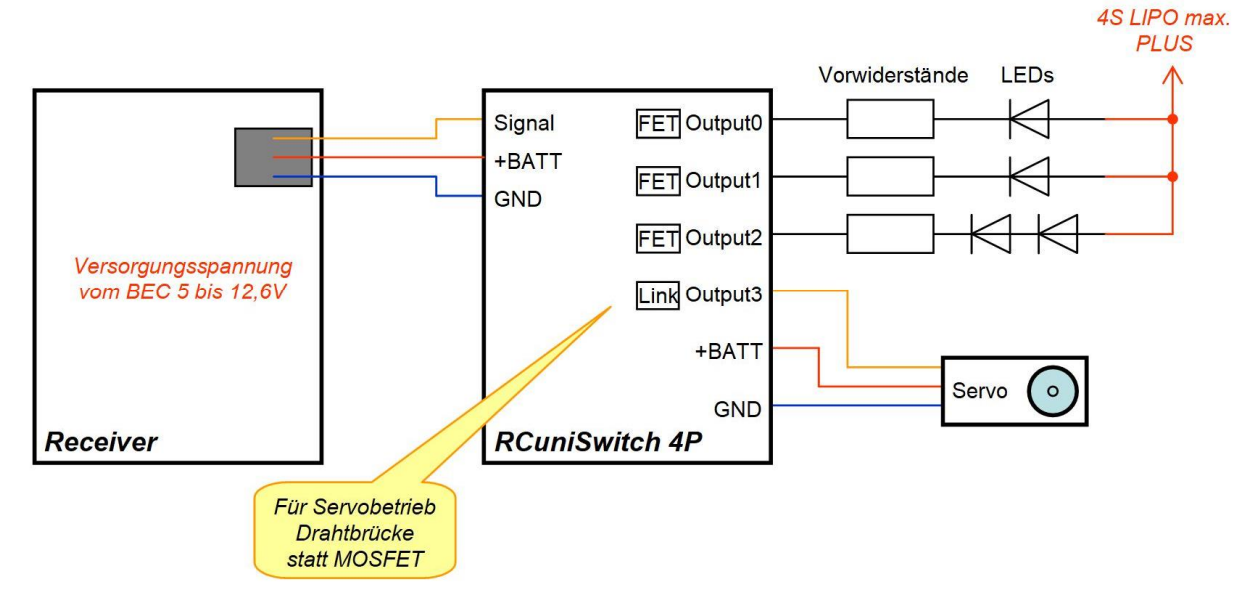

Hier ist zu sehen, an welchen Anschlüssen die vier Ausgänge liegen, und Plus und Minus (GND) zugänglich ist. Beim "RCuniSwitch 4P" ist die Anschlussbelegung auf der Unterseite aufgedruckt:

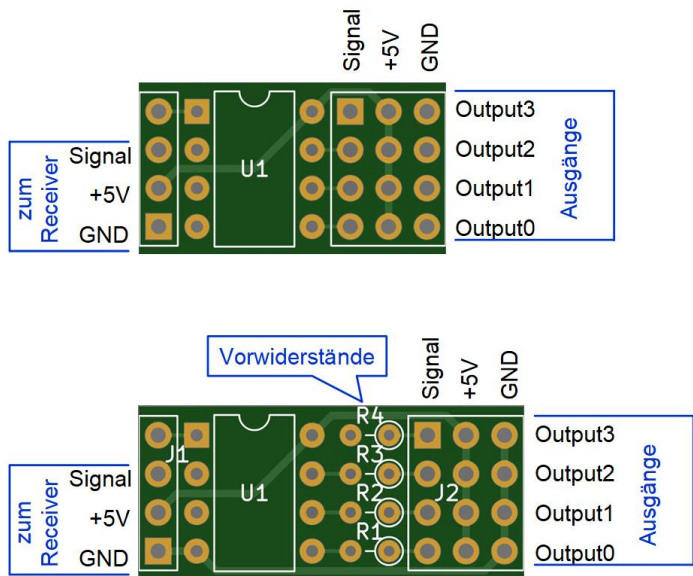

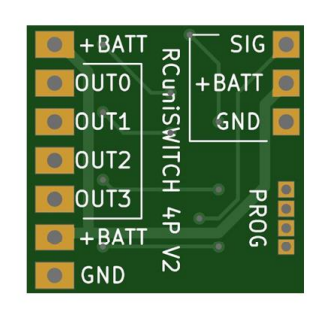

Am "RCuniSwitch Servo" können Servos direkt angeschlossen werden. Die Servostecker passen auf die Stiftleisten; auch mehrere nebeneinander. Um die Kabel für die Beleuchtung anzuschließen, können Buchsenleisten im Rastermaß 2,54mm aus dem Elektronikhandel verwendet werden. Diese sind in verschiedenen Polzahlen erhältlich:

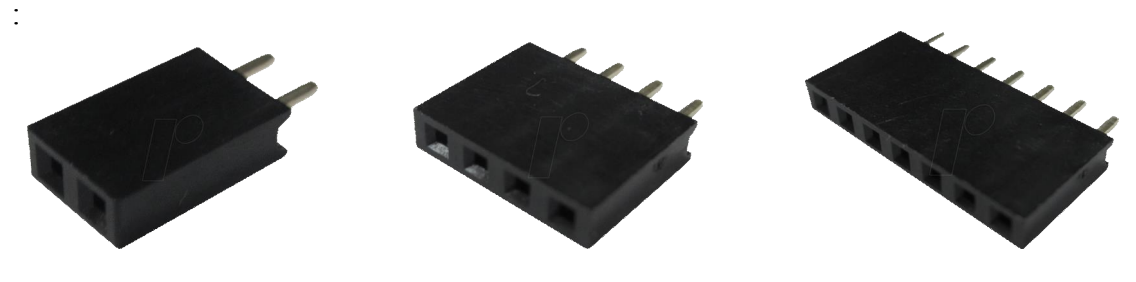

### z.B. <https://www.reichelt.de/buchsenleisten-c7435.html>

Natürlich könnten die Kabel von der Modellbeleuchtung auch direkt an die Stiftleisten, oder auch direkt auf der Leiterplatte aufgelötet werden. Aber wenn es die Platzverhältnisse im Modell zulassen, sollten immer Steckverbinder genutzt werden. Nur dann kann das Schaltmodul für eine Änderung der Einstellungen immer leicht entnommen werden.

Weitere Details sind dem "User Manual für den 4-Kanal RCuniSwitch" zu entnehmen.

### **Den RCuniSwitch mit der Programmierkarte individuell einstellen**

Die Programmierkarte dient dazu, alle Einstellungen für den 4-Kanal RCuniSwitch komfortabel und menügeführt vornehmen zu können. So kann ein RCuniSwitch sehr einfach entsprechend den Wünschen und Anforderungen konfiguriert werden.

Eine mit der Programmierkarte erstellte Konfiguration wird im eingebauten Speicher des Microcontrollers dauerhaft gespeichert. Sie kann dann jederzeit wieder geändert und über das Servokabel (den RC-Input) an den RCuniSwitch übertragen werden. Die übertragenen Konfigurationsdaten werden dann im Speicher des Microcontrollers auf dem RCuniSwitch gespeichert.

Am einfachsten ist es, alle Einstellungen (die Konfiguration) eines RCuniSwitch zuerst mit der Programmierkarte auszulesen, gewünschte Änderungen vorzunehmen, und dann wieder zurück in den RCuniSwitch zu spielen. Diese Vorgehensweise wird nachstehend beispielhaft beschrieben.

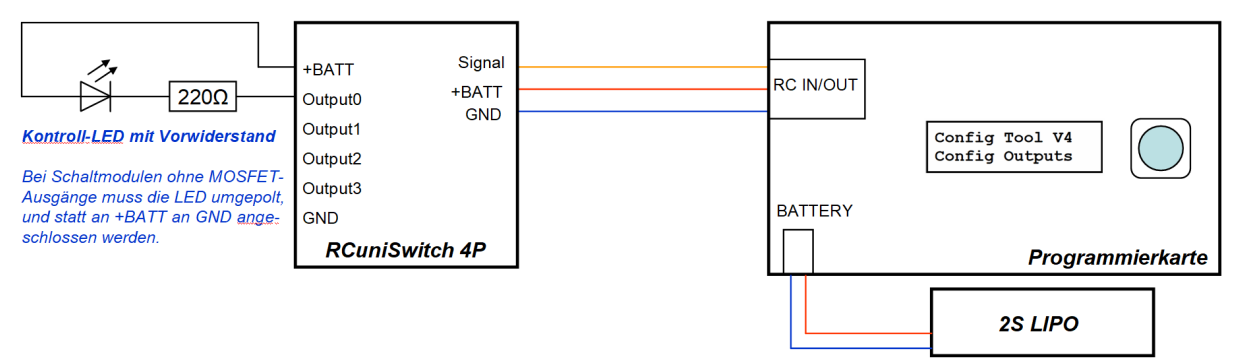

### Schritt 1: Anschlüsse herstellen

Die Kontroll-LED mit dem Vorwiderstand an das Schaltmodul anschließen und das Servokabel vom Schaltmodul mit der Programmierkarte verbinden. Den kleinen Schiebeschalter auf der Progammierkarte nach oben (auf ON) stellen. Nun einen 2S-LIPO an die Programmierkarte anschließen.

Schritt 2: Daten vom RCuniSwitch in die Programmierkarte laden

**Config Tool V4 Receive Data**

Im Hauptmenü mit Hilfe des Drehknopfs den Menüpunkt "Receive Data" einstellen und mit einem kurzen Druck auswählen.

**Receive Data...**

Nun startet der Datentransfer vom Schaltmodul zur Programmierkarte. Die an Output 0 angeschlossene Kontroll-LED flackert während der Datenübertragung für ca. 3 Sekunden.

Nun den LIPO und das Schaltmodul von der Programmierkarte trennen. Danach den LIPO wieder anschließen.

#### Schritt 3: Konfigurationsdaten ändern

In diesem Beispiel wird nun die Schaltschwelle für den RC-Input von 1700 Mikrosekunden (Default-Einstellung) auf 1300 Mikrosekunden geändert. Dies bewirkt eine Änderung der Knüppel-Tipp-Richtung auf die der RCuniSwitch reagiert. Nach der Änderung reagiert der RCuniSwitch dann auf tippen nach links (vorher tippen nach rechts).

**Config Tool V4 Other Parameters** Im Hauptmenü mit Hilfe des Drehknopfs den Menüpunkt "Other Parameters" einstellen und mit einem kurzen Druck auswählen.

**Other Parameters Thres.: 1300us \***

Nun mit den Menüpunkt "Threshold" einstellen und mit einem kurzen Druck auswählen. Mit dem "Sternchen" wird angezeigt, dass man sich im Änderungsmodus befindet. Jetzt den Wert durch

Drehen ändern und mit einem kurzen Druck bestätigen.

**Other Parameters <<< Exit & Save**

Das "Konfigurationsmenü für verschiedene Parameter" mit Auswahl von "Exit & Save" verlassen. Dabei werden alle Einstellungen auf der Programmierkarte gespeichert.

Nun befindet man sich wieder im Hauptmenü, von wo aus nun weitere Parameter geändert werden könnten.

Wenn alle gewünschten Änderungen vorgenommen wurden, dann den LIPO von der Programmierkarte trennen, das Servokabel vom Schaltmodul anschließen, und danach den LIPO wieder anstecken.

Schritt 4: Daten von der Programmierkarte zurück in das Schaltmodul laden

**Config Tool V4 Send Data**

Im Hauptmenü mit Hilfe des Drehknopfs den Menüpunkt "Send Data" einstellen und mit einem kurzen Druck auswählen.

**Send Data...**

Nun startet der Datentransfer von der Programmierkarte zum Schaltmodul. Die an Output 0 vom RCuniSwitch angeschlossene Kontroll-LED flackert während der Datenübertragung und bleibt

danach für 1 Sekunde an. Nun kann der LIPO und das Schaltmodul von der Programmierkarte wieder getrennt werden. Der RCuniSwitch enthält jetzt die geänderte Konfiguration.

Mehr Informationen hierzu sind im "User Manual für Programmierkarte zum 4-Kanal RCuniSwitch", sowie in dem Dokument "Konfigurationen für den 4-Kanal RCuniSwitch" zu finden.

### **Hilfe erhalten**

Alle Informationen zu den RCuniSwitch Schaltmodulen sind im Rockcrawler-Forum zu finden. Angemeldete Benutzer können dort über diese Module diskutieren: [https://www.rockcrawler.de/thread/44867-rcuniswitch-konfigurierbare-rc-schaltmodule](https://www.rockcrawler.de/thread/44867-rcuniswitch-konfigurierbare-rc-schaltmodule-f%C3%BCr-den-modellbau/)[f%C3%BCr-den-modellbau/](https://www.rockcrawler.de/thread/44867-rcuniswitch-konfigurierbare-rc-schaltmodule-f%C3%BCr-den-modellbau/)

Verfügbare Anleitungen:

- · RCuniSwitch Kurzanleitung (dieses Dokument)
- · User Manual für 4-Kanal RCuniSwitch
- · User Manual für Programmierkarte zum 4-Kanal RCuniSwitch
- · Konfigurationen für den 4-Kanal RCuniSwitch